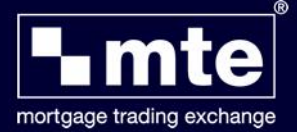

## **Register for the Mortgage Trading Exchange (MTE) in 10 Easy Steps**

To start using the Mortgage Trading Exchange (MTE) you must first register yourself on the Mortgage Trading Exchange **User Registration Database (URD)** website. Security is a major factor in electronic trading.

Registering via the **User Registration Database (URD**) ensures the safe transmission of both you and your clients' personal details during the electronic transmission of Agreements In Principle (AIPs) and Mortgage Applications to and from lenders.

- **1.** Launch the MTE login screen via the software and click **Register** or go directly to the **User Registration Database** website **[www.mteregistration.co.uk](https://www.mteregistration.co.uk/)**
- **2.** On the **Login** page displayed, click **New User**. An Introduction page will appear, after reading, click **Continue.**

The **Terms and Conditions** page is then displayed containing the MTE Privacy Statement. Once you have read the terms and conditions, select the relevant options and click on **Continue**, if you are happy to progress.

**3.** On the **User Registration Page**, the star (\*) next to various field headings indicates that this information is required in order to continue the registration process.

Enter a password and pin as per instructions on screen. On completion, click **Next**.

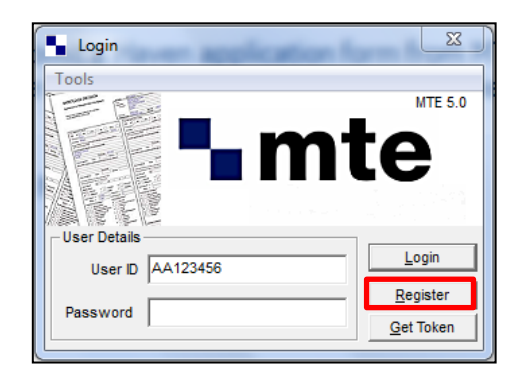

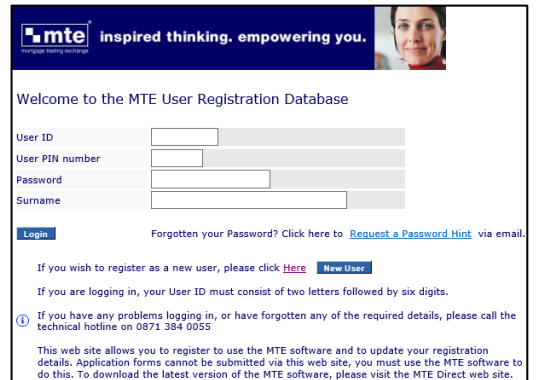

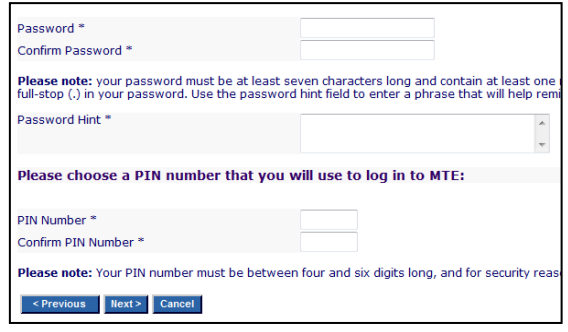

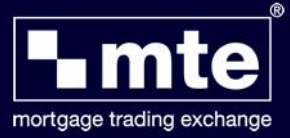

**4.** Enter your **Personal Details** as requested.

Click the **Next** button to continue.

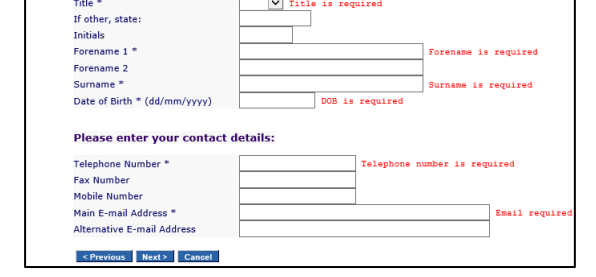

**User R** 

egistration - Ch

Please enter your personal details:

ose Pas

**5.** The **FSA Details** are not required in Ireland, select **No** and click **Next** to continue.

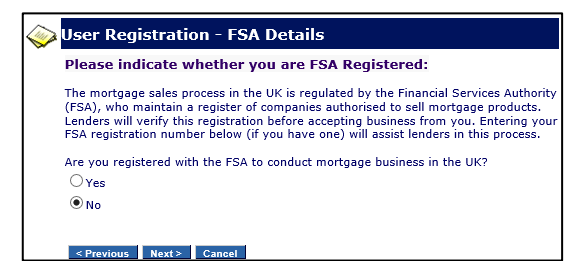

**6.** The Company Association option is not required in Ireland, so please ignore, click **Next** to continue.

You will now be prompted to complete your Correspondence details. Please **ignore** the **Company FSA number** and when completing the **Postcode** field enter a **full stop '.'**. Once completed click **Register**.

**7.** The **User Registration – Information Summary** page will now display **your details**. Please **Print** copy for record purposes (you will also receive confirmation via email).

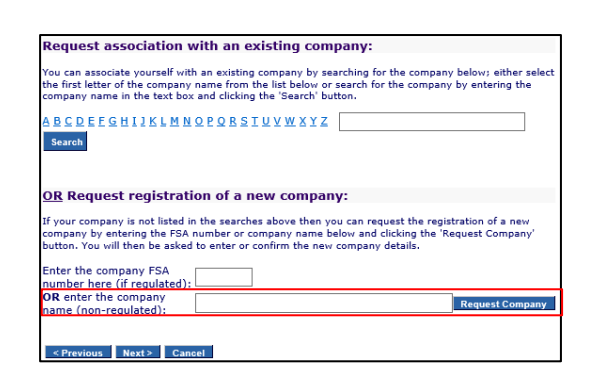

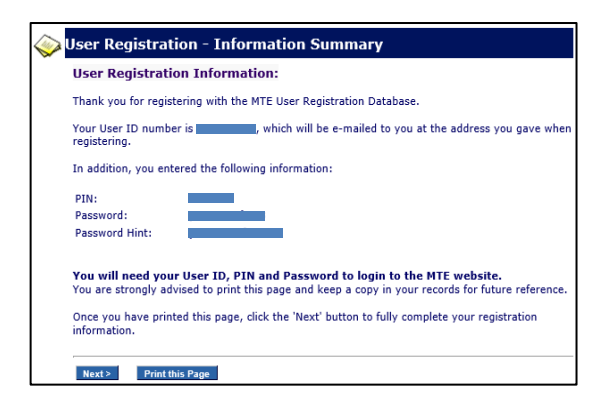

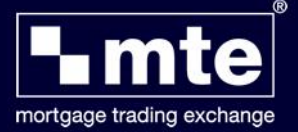

**8.** On the following screen you will be prompted to provide a **Primary Sourcing Company**. From the drop down list please select **None** and click **Next**.

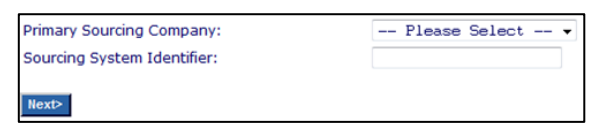

**Login** Tools

**User Details** 

Password

User ID AA123456

**Registration Completed** - You have now registered to use the Mortgage Trading Exchange (MTE)!

**9.** Launch the MTE login screen via the software one more time. Please enter your **User ID** (which will be retained in the future) and **Password** and click **Login**.

**10.**When logging into **MTE** for the **first time** you will be prompted to download a **Security token**. Click **Yes** and it should download successfully. The token is an encrypted version of your **User ID** and **Password** and allows you to log onto the Mortgage Trading Exchange (MTE) when you are not connected to the Internet.

**If at any point you forget or are required to change your Password or PIN number, please contact Customer Services on 01-491-3130.**

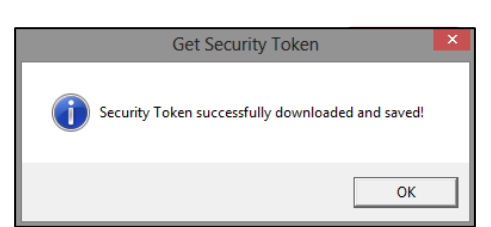

**MTE 5.0** 

Login

Register

**Get Token**